# Instructions how to prepare correct files

Follow directions for setting up PDF files for printing from Adobe InDesign

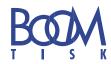

These directions will definitely help you to create a correct PDF file from Adobe InDesign 2.0 and higher (Mac and PC). Please, keep the verified order. Without this necessarily important setting, we are not able to guarantee correctness of the print you ordered.

## STEP 1 - Usage of correct PPD file

From www.boomtisk.cz (section services\dtpstudio) download PPD file BrisqueV4.ppd (Mac) or sxpcbrv4.ppd (PC) and use this for your postscript printer with the possibility of printing it into a file. If you are not able to form the printer by yourself, contact your IT administrator.

## STEP 2 – Setting up a document, used pictures and ICC profiles.

Watch out for use of correct colours in a document. Use purely CMYK colours for four-coloured printouts, or Pantone colours for printout with spot printing inks. Do not forget to separate all colours that are not direct. Do not use ICC profiles - they shall be ignored while producing! If you want to use ICC profiles, use only the ones prepared by us. Our digital proof-sheets will be more true with prints. Require for use ICC profiles has to be marked on your order form!!!

Watch out for the correct setting CMYK (Mainly do not use SWOP colours).

### STEP 3 - Creating PS File in Adobe InDesign

Subsequent copied screens with settings help to ease the description.

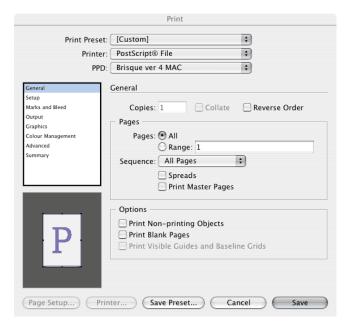

Use our CTP unit PPD file.

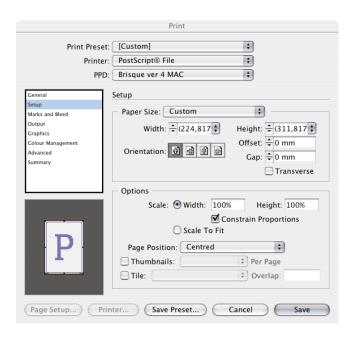

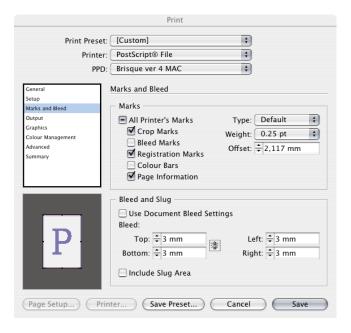

You can set bleeds according to your needs. 3 mm are optimal.

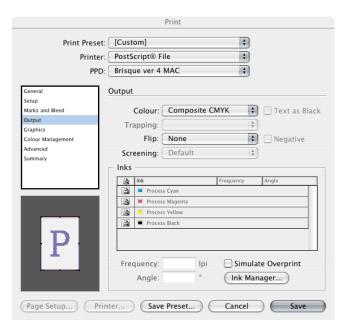

For the composite output leave separations off. If the document is created only in spot colours, it is possible to turn separations on and to create pre-separated files consisting of chosen spot colours only.

Print Preset: [Custom] Printer: PostScript® File + + PPD: Brisque ver 4 MAC Graphics Images Marks and Bleed Send Data: All + Graphics Colour Management Fonts Advanced Download: Complete \* ✓ Download PPD Fonts PostScript®: Level 3 ; + Data Format: Binary Page Setup... Printer... Save Preset... Cancel Save Don't forget to download all fonts.

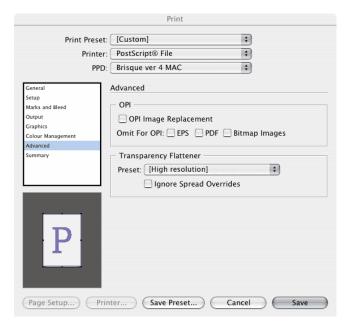

Preset High Resolution for Transparency Flattener.

### STEP 4 – Translating the created file into a PDF file.

For translating postscript file into a PDF file the **Acrobat Distiller** should be used. Please set up the Distiller exactly according to our specifications. This way you will create a reliable PDF file version **1.3** which we will manage to RIP correctly on both our CTP unit and our digital proof. Please follow the screen shots on the next page...

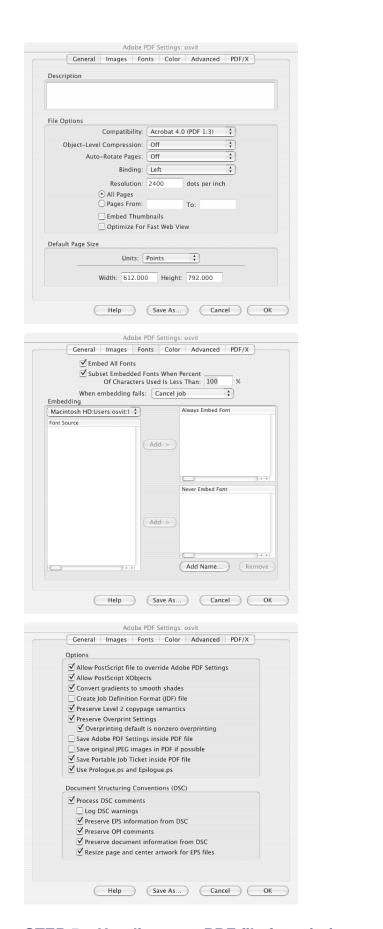

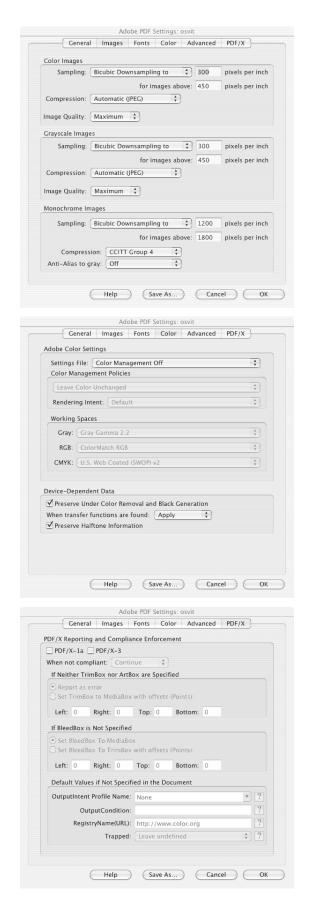

## STEP 5 – Handing over PDF file for printing.

We recommend to double check PDF file before mailing, preferably use some kind of accessories too (for example PitStop). Then you can choose between mailing the PDF to **osvit@boomtisk.cz** loading on **ftp.boomtisk.cz** (more on the next page) or loading on CD, DVD or ZIP. For correct imposition, folding, die-cutting etc. it is necessary to hand a dummy copy, best in 1:1 ratio. Always contact our sales representative and arrange the best procedure with him. Thank you.

#### **FTP access**

Please use just FTP clients for connecting to ftp.boomtisk.cz. You are not allowed to save the files through Internet browsers.

**For Windows users**: you can use for instance the **Total Commander**, shareware version is free for downloading from http://www.ghisler.com/index.htm

For the MacOS users: you can use for instance the Fetch, shareware version is free for downloading from http://www.macdownloads.com

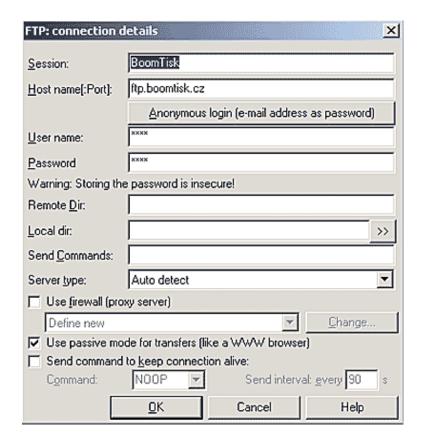

FTP connection:

Address: ftp.boomtisk.cz

Login: Password:

Important note:

**Check the passive mode for transfers** 

**Login and password** will be given to you after consultation with our sales dept. (+321 714 324)..